Автономная некоммерческая организация института развития новых образовательных технологий «АНО ДПО ИРНОТ» ИНН/КПП 7724302048/772401001 115211, г. Москва, ул. Борисовские пруды, д.8, к.2 Телефон: +7(499) 288-77-83 E-mail: [info@anoirnot.ru](mailto:info@anoirnot.ru)

# **Автоматизированная система управления образовательным процессом «Ординатура» (АСУОП «Ординатура»)**

**Инструкция по установке программного обеспечения.** 

# **Содержание**

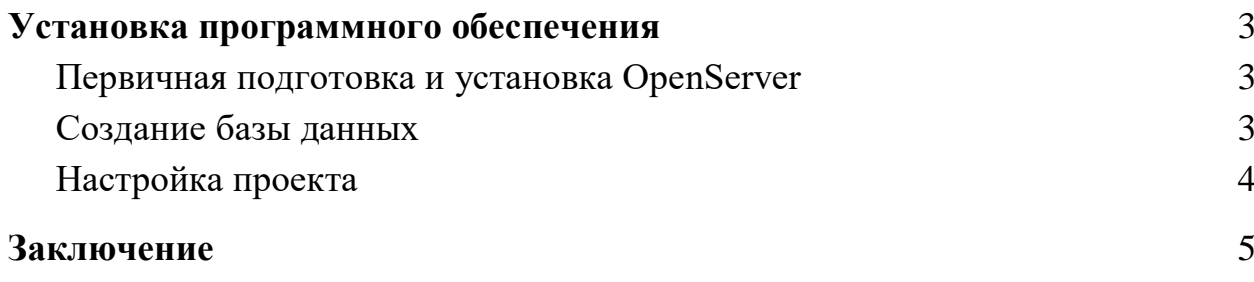

### **Установка программного обеспечения**

#### **Первичная подготовка и установка OpenServer**

Для установки на локальный компьютер мы будем использовать OpenServer. Для установки и первичной настройки OpenServer необходимо проделать следующие шаги:

- Скачиваем с официального сайта дистрибутив OpenServer [\(https://ospanel.io/download/\)](https://ospanel.io/download/)
- Устанавливаем, следуя инструкции [\(https://ospanel.io/docs/#ustanovka\)](https://ospanel.io/docs/#ustanovka)
- $\bullet$  Переходим в каталог, который указали при установке. В папке domains создаем новую папку например (asuop.local)
- Копируем файлы с исходным кодом в ранее созданную папку.
- Дальше необходимо настроить домен. В OpenServer выбираем Настройки - Домены. В поле Имя домена указываем vzgbu.nz в поле Папка домена выбираем в корне сайта папку public (domains/vzgbu.nz/public) и нажимаем кнопку Добавить

#### **Создание базы данных**

После установки и первичной настройки OpenServer, необходимо создать пустую БД. Для того чтобы это сделать необходимо проделать следующие шаги:

1. Через терминал.

- В OpenServer выбираем Дополнительно Консоль и выполняем следующие команды
- $\bullet$  mysql -u root -p (По умолчанию логин root пароль пустой)
- CREATE DATABASE `asuop`;

2. Через PhpMyAdmin. В OpenServer выбираем Дополнительно - PhpMyAdmin.

- На открывшейся странице вводим логин и пароль (По умолчанию логин root пароль пустой).
- После авторизации нажимаем на кнопку Создать БД. Указываем имя БД (например asuop), выбираем кодировку utf8mb4\_unicode\_ci и нажимаем кнопку Добавить

#### **Настройка проекта**

После установки и первичной настройки OpenServer, а также создание БД, мы настраиваем проект. Для того чтобы это сделать необходимо проделать следующие шаги:

- Установите зависимости PHP(composer install)
- $\bullet$  Установите зависимости JS(npm i)
- Зайдите в папку /resources, найдите файл config-example.js, на основе него создадите в этом же месте файл config.js, и заполните значения полей.
- Пропишите команду npm run build
- Прописать команду php init
- Добавить файл params-local.php с возвратом пустого массива в api/config
- Сделайте миграции таблиц правил доступа (yii migrate migrationPath=@yii/rbac/migrations)
- Сделайте миграции основных таблиц (yii migrate)
- Инициализируйте роли (yii rbac/init)
- Создайте пользователя в системе (yii user/create login password)

После этого перезагружаем OpenServer, и заходим в браузере на сайт asuop.local

### **Заключение**

Данная инструкция разработана в случае если клиент использует собственные ресурсы для установки программного продукта АСУОП - «Ординатура».